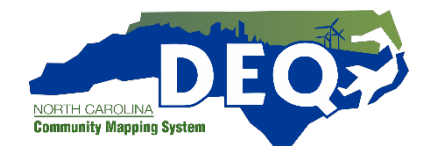

# NORTH CAROLINA COMMUNITY MAPPING SYSTEM **NAVIGATION**

The N.C. Department of Environmental Quality launched Version 1.0 of the North Carolina Community Mapping System in March of 2020 to incorporate public feedback on the beta Version. This User Guide has been updated to reflect changes to the System.

When you first enter the Community Mapping System you will see a map with different navigational elements. This map is one of two main dashboards in the mapping system application.

The first dashboard displays permit, facility, and incident report layers managed by DEQ in a map format. The second dashboard – called the EJ Tool - displays demographic and health information. The following section will detail how to navigate both dashboards.

## **PERMIT, FACILITY, AND INCIDENT MAP**

The home screen for the permit, facility, and incident map shows the State of North Carolina with county boundaries. To see specific permits, facilities, and incidents, use the + button in the top-left corner or the mouse to zoom in to a particular area or utilize the address bar. There are two toolbars on the permit and incident map: one at the upper-left corner of the map and one at the bottom-center of the map.

### **Bottom-Center Toolbar**

From left to right, this toolbar displays the Legend, Facility, Permit and Incident Layers tab, Environmental Layers tab, Basemap Gallery, Info Summary, and Screening buttons.

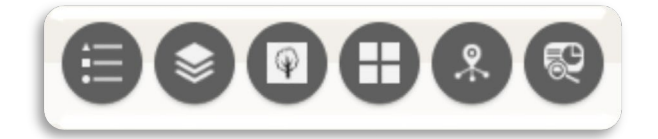

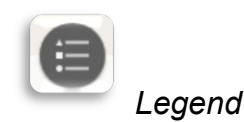

The Legend shows what each colored shape/dot represents. Legend items will appear when the map is zoomed in enough for dots to appear. Many of the shapes/dots are the Regulated Facilities layers identified in the North Carolina Community Mapping System Glossary of Terms document.

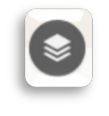

## *Facility, Permit, and Incident Layers*

The Facility, Permit, and Incident Layers tab allows users to select different facility, permit, or incident types. To turn a layer on or off, click the check mark next to the appropriate layer.

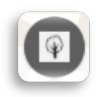

## *Environmental Layers*

The Environmental Layers tab allows users to select different environmental layers. To turn a layer on or off, click the check mark next to the appropriate layer.

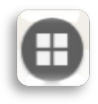

## *Basemap Gallery*

The Basemap Gallery allows the user to change the underlying base of the map. The default is Open Street Map view. However, this can be changed to see satellite imagery, topography and more.

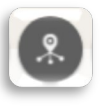

### *Info Summary*

This Info Summary tool shows which permits and incidents are in the current map view. If a layer appears faded, there are no permits or incidents of that type in the current map view. The Info Summary also displays the number of permits and/or incidents in the current map view. As the user zooms in and out or moves the map around, the numbers will adjust accordingly. To access more detailed information about a particular type of permit or incident, use the arrow under the type. A listing of the permits or incidents of that selected type in the current map view will be displayed.

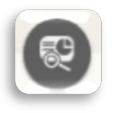

*Screening* 

The Screening tool allows users to create custom points and shapes on the map. Under Areas of Interest, users can enter a location by searching the address, drawing the site, using one of four drawing modes, or entering in the coordinates for the desired location. After the desired location is selected, the user can add a "buffer" distance. For example, if a user wants to know what permits are within a mile of his or her home address, the user can place a marker on the address and then type "1" into the box beside the miles drop-down menu (shown below). The user can then click "Report" to see a list of all of the

permits and incidents within one mile of the address. The user can then download the report as a spreadsheet and print the report in a pdf format using the toolbar in the upperright corner of the reports page.

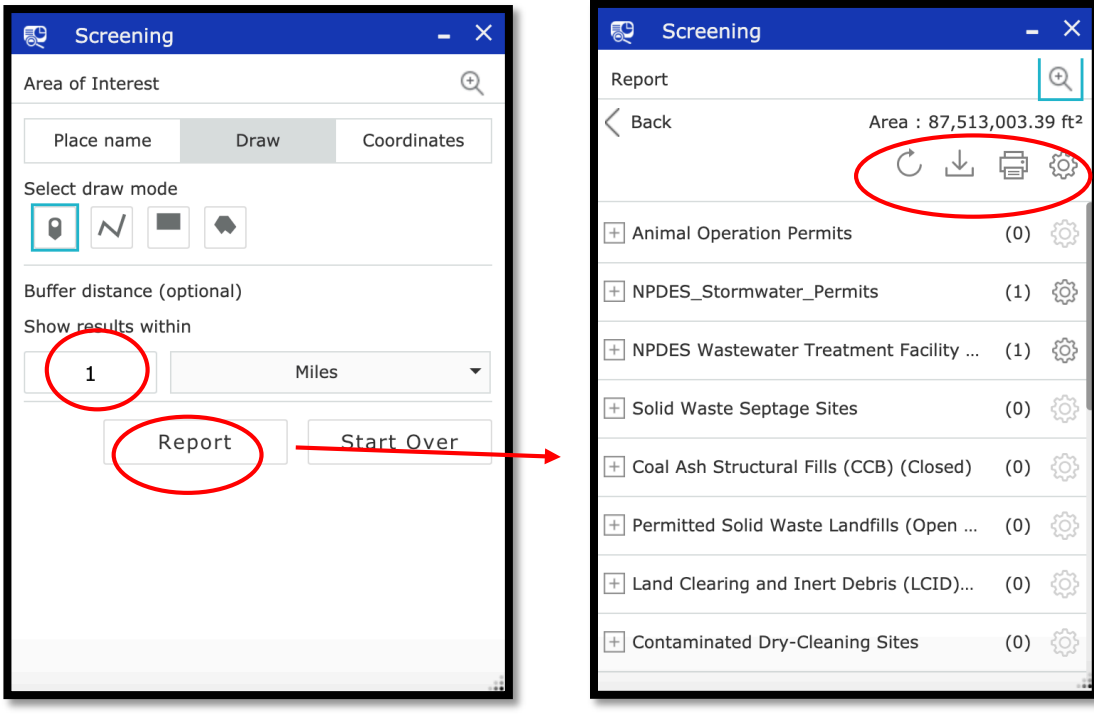

The toolbar (shown below) in the upper-right corner of the report page has four symbols (from left to right): *Refresh*, *Download*, *Print*, and *Choose Units for Analysis*.

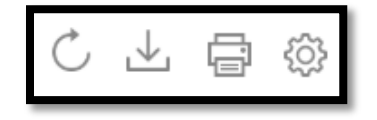

The refresh button allows users to refresh the results on the report. The download button allows users to download the report. When clicked, the user will be shown a drop-down menu of three choices for download format: CSV, File Geodatabase or Shapefile. The print button allows users to print the report, with several options for the print layout. The symbol that looks like a gear allows the user to change the scale in which the results are shown. When clicked, the user will be shown a drop-down menu of several options for distance measurements.

There are four different modes for drawing shapes on the map. They are (from left to right) *Point*, *Polyline*, *Extent*, and *Polygon*. When a mode is selected, it will give the user step-by-step directions on its use as the user is drawing.

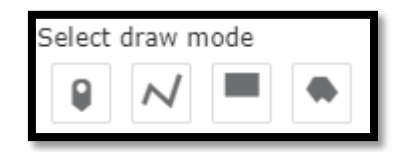

## **Upper-Left Toolbar**

The toolbar in the upper-left corner of the main map (shown below) allows user to navigate around the map. The tools include zoom in, zoom out, a home button that will zoom out to display the entire state. Additionally, users can search any address or place using the search function at the top of the map.

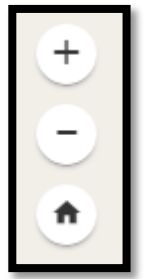

#### **Miscellaneous Icons**

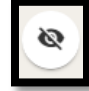

*Show Map Overview* 

This tool allows users to pan wider areas on the map. When clicked, the icon will display a smaller, pop-up map with a dark gray rectangle. Users can move the rectangle on the pop-up map to pan on the main map.

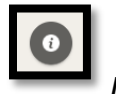

*Info Button*

The information button provides basic instructions on how to operate essential parts of the Community Mapping System while the user is working in the System. It also provides a link out to this User Guide.

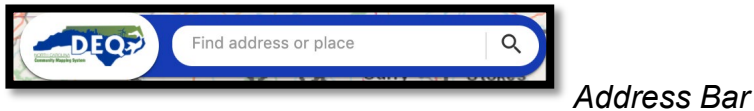

The address bar allows the user to type in a location and the map will automatically zoom to that location.

#### **Pop-Up Display**

Click on any facility, permit, or incident to see a pop-up with detailed information. The pop-up window will show information like the site name, address, permit number and which DEQ program regulates the site. Many pop-up windows also link to documents on the particular permit or incident report. By clicking the three dots in the lower right-hand corner (shown below), users can choose to "Pan to," which shifts the site to the center of the map view, or "Add a marker," which allows users to add a marker and bookmark that site.

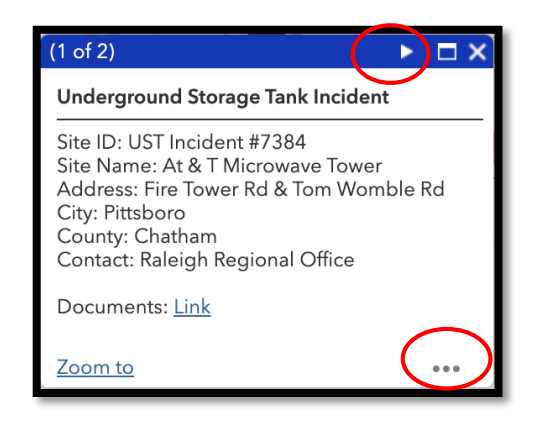

To learn more about demographic and health data around a site, the user can either (1) click the arrow on the green bar (shown above) at the top of the pop-up display, or (2)

click anywhere around the site/location of interest. Using either of these options will highlight the census block group in which the site is located. The pop-up will display basic demographic information about the selected census block group.

To go to the **Environmental Justice Tool,** click the blue underlined section of **"To find more detailed information using the Environmental Justice Tool, click here."** at the bottom of the pop-up window (shown below).

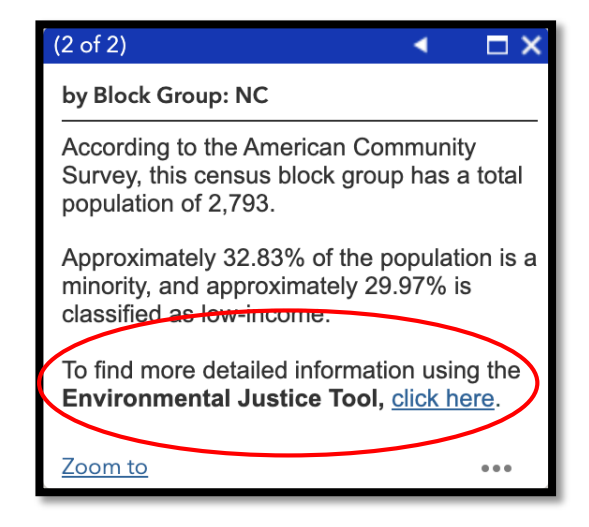

## **ENVIRONMENTAL JUSTICE TOOL**

The Environmental Justice Dashboard shows the Demographic and Health information for a selected area. When the user clicks on the "click here" section of the demographic pop-up window (shown above), a different browser tab will open with the EJ Tool. Allow the Environmental Justice Tool several seconds to load and zoom to the correct location. The EJ Tool has three separate components: community maps, demographic dashboard, and health dashboard.

The left-hand side of the dashboard will display a map interface, with a right-arrow to explore several maps. The original map view shown in this dashboard will display the census block group that was selected to open the pop-up window. The census block group boundaries will momentarily flash bright pink in color (as shown in the example below). It is important to note that the zoom scale is not the same as within the Community Mapping System. When opening the Environmental Justice Tool, the census block group selected in the Mapping System becomes centered on the map. Users can move and navigate the map displayed in the EJ Tool at any time to recreate the extent of the Community Mapping System. A search button (the magnifying glass) at the upper-righthand corner of the map allows users to search any address. Users can click the arrow at the bottom of the map (shown in the green circle below) to change the view to two other maps: (1) a facility map with permitted facilities and incidents displayed and (2) a map displaying sensitive receptors. Sensitive receptors include areas where the occupants are

more susceptible to the adverse effects of exposure to pollution or contamination, such as a hospital or school.

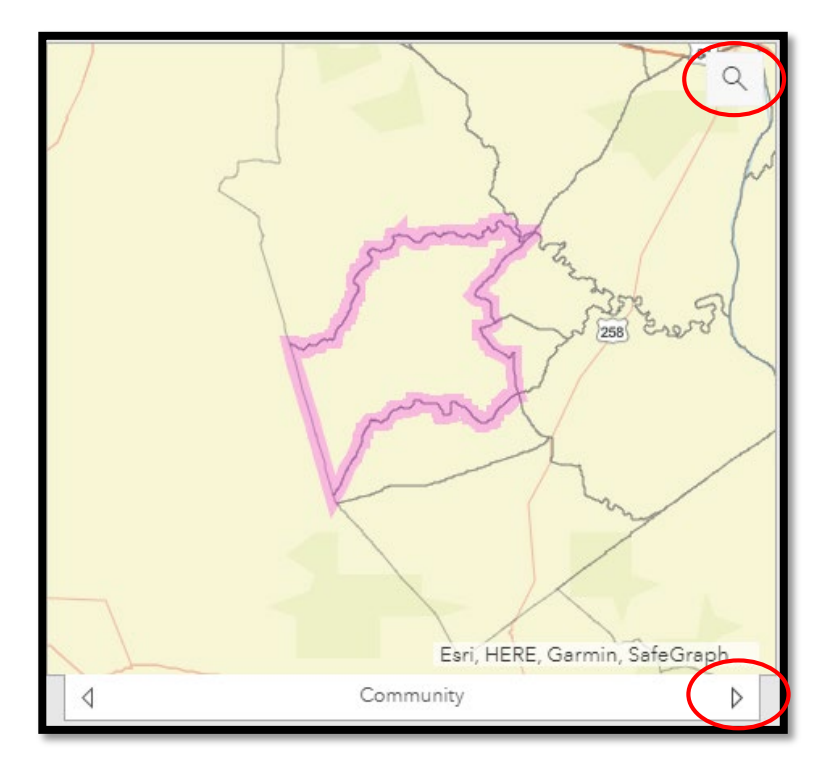

### **Demographic Dashboard:**

The Demographic Information in the EJ Tool is found to the immediate right of the maps. The Demographic Dashboard displays information on the census block group level from the 2017 five-year estimate American Community Survey (ACS) data. The data that is displayed in this area of the screen will adjust automatically based on the area in view (the data is averaged for all the census blocks groups or counties in view within the map, and graphs and charts will adjust accordingly as the user moves and zooms the map). Click on a block group within the community map, to view the pop-up of demographic data about the specific census block group. The Demographic Dashboard also compares the information for the selected area to the state. To view other variables, click the right arrow on both charts (shown in green). The available variables are: race and ethnicity, annual income, median household income, homeowner status, dependent populations (certain age groups), limited English, and college educated.

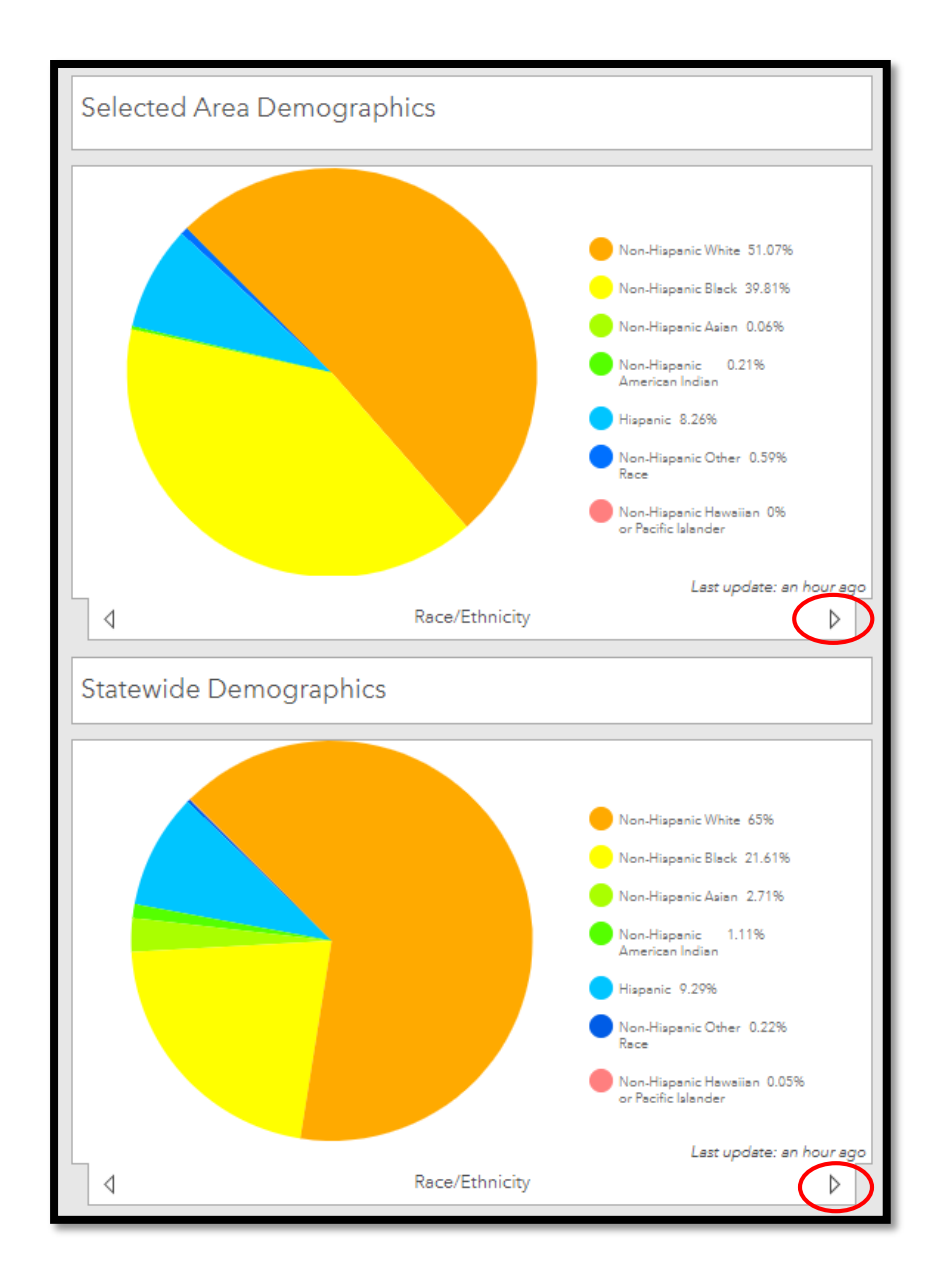

#### **Health Information**

The N.C. Department of Health and Human Services (NCDHHS) provides health data at the county level. Data shown on the Health Dashboard (shown below) tells the overall county average, not the census block group average. Like with the Demographics Dashboard, if the map view shows two or more counties, the health rates displayed are the average rates of *all counties visible on the map*, even if the entire counties are not in view. Each health rate display tab also shows the state average rate for that topic for comparison. See the Glossary of Terms section for more information on how each rate is defined, managed and updated.

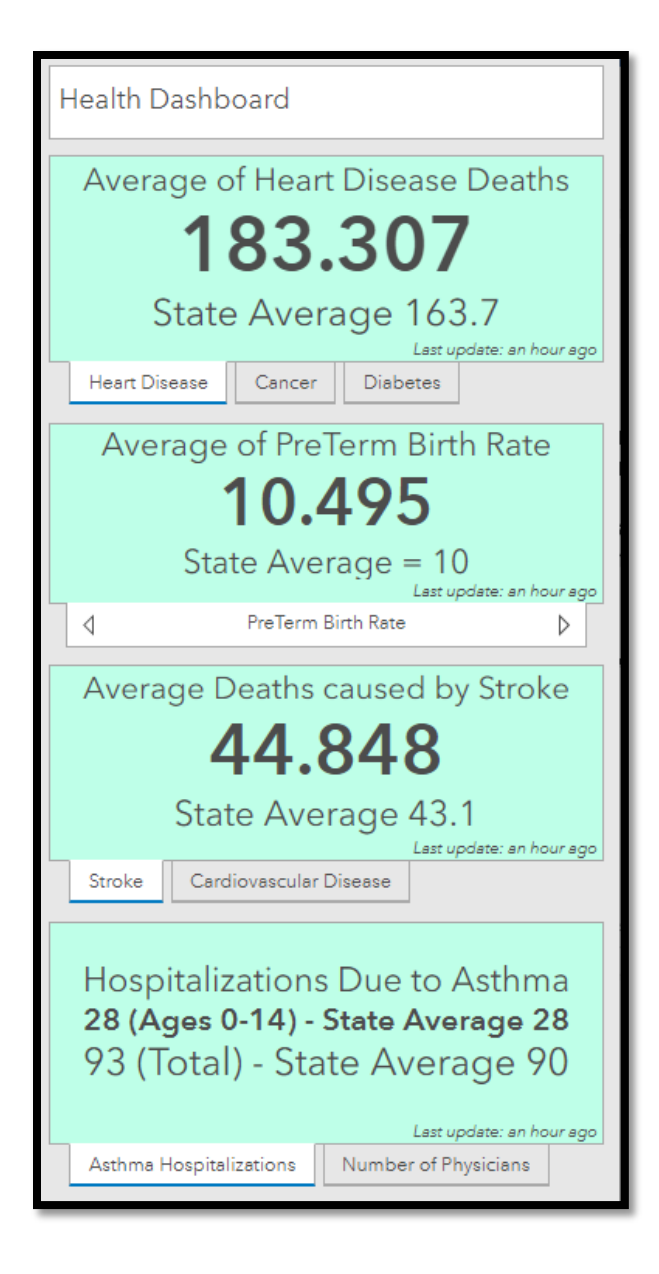